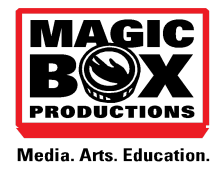

Aligned with the Common Core State Standards for ELA, our programs offer students and families hands-on ways to integrate and evaluate content presented in diverse media; gather relevant information from multiple digital sources; and make strategic use of digital media to express information.

# Technology and Media Arts

# **How to Make Your Own Green/Blue Screen Video**

*Written by Danilo Coleman & Edited by Nelle Stokes*

Vocabulary

Lens – The eye of the camera

Mise en Scene – Everything the camera sees in a scene

Tripod – A three-legged stand used to steady a camera

Interview – When someone asks a subject questions about a given topic

B-Roll – Images or video of the setting without any narration or text

Shotlist - A list of different shots to include in your film

# **PRE-PRODUCTION**

Choose a topic. Here are some ideas for social studies or science projects:

- The Solar System
- Underwater
- Tornadoes
- Vincent Van Gogh
- Antarctica
- The Vikings
- Football

First do research on your subject, then download images to be used as the background. Write down some narration about the topic – keep it simple for now.

### **• To Save an Image on a Web Page in Safari**

– First click the image until it appears on it's own in a separate web page. Then right click the image and select "Save Image as…" and give it an appropriate name with a .jpg extension. i.e. "Volcano.jpg" You can then drag that image directly into IMovie.

# **• Some Resources for Downloading Movies from the Internet**

- Archive.org A collection of videos, images, and other media that you can download directly to your computer and use in the classroom for projects or other uses.
- Creative Commons.org A great search engine to find video, images and other media that you can use in the classroom
- Youtube Options <https://spoi.com/software/yto/> Download this free extension to your Google Chrome Browser to be able to download movies directly from Youtube onto your computer – a lifesaving application.
- -

#### **PRODUCTION**

#### **Record your videos!**

Now use your written script to shoot the reporter in front of a green screen. When you have a good cut, we can go on to our post-production.

# **Green Screen Guidelines**

- 1. First, you need an even color. That means if you are using cloth, it can't be wrinkled, as this creates different shades of green.
- A great idea is a **legal-sized green folder**. You can tape it to the wall behind you when you act as the reporter. Check your lighting so it is even on both sides to make sure there are no shadows you.
- 2. Make sure you **wear a solid color that is not green**, or a hue of yellow, that could fade away when filming. (Having these colors could make the background appear on the actor's body, which makes the clip look funny.)
- 3. Make sure the camera only sees you and the green background. That way you won't have cabinets from your room floating above your beach scene when you go to edit your clip.
- 4. Once you have framed your shot with the camera, keep it as steady as possible. If the camera jiggles it will make it look like there is an earthquake when you edit your video.
- 5. It's best to film a little bit of the green screen for a few seconds before you step into the shot to ensure the best quality.
- 6. Lighting is key! You may have to play around with this to get the best camera angle and lighting techniques. Good lighting will eliminate the strange fuzzy lines around your actors and objects that make the shot look fake.
- 7. And lastly, make sure you have a video clip, or still shot that is slightly longer then your shot of the actors in front the green screen when you edit the effect.

# **POST-PRODUCTION**

- 1. Import both your video and images into a new IMovie project and give it a title like "Green Screen Project"
- 2. Drag the green screen video from the timeline and position it OVER the other clip or image. To be exact, it needs to be above the image you wish to superimpose onto the green screen.
- 3. When you do this, overlay controls will appear above the preview window on the right. Click/tap the Video Overlay Settings icon to reveal more controls.
- 4. Pick the drop-down window on the left and select the Green/Blue Screen feature.
- 5. Go [here](https://www.techjunkie.com/use-green-screen-imovie/) for more information on finetuning your green screen through softening and other filters.
- 6. Add text by clicking the Titles icon, typing in your titles, and dragging on top of your images. Try some different text options and effects and see what works.
- 7. Click "Share" at the top of your screen and export your movie.

You can also add different audio, different effects, and other images in your IMovie editor.

# Resources

• http://magicboxproductions.org/

- http://www.apple.com/support/imovie/
- http://www.teachingideas.co.uk/themes/lightscameraaction/
- http://learning.blogs.nytimes.com/teaching-topics/film-in-the-classroom/